# Citrix Receiver for Universal Windows Platform

#### Jul 18, 2017

Citrix Receiver for Universal Windows Platform (UWP) is client software available for download from the Microsoft store. It enables users to access virtual desktops and hosted applications delivered by XenDesktop and XenApp.

Universal Windows Platform is Microsoft's app development platform for Windows 10. A single app developed using UWP (generally referred to as a Universal App) can run on all Windows 10 devices, regardless of device, monitor, and input types. Such Windows 10 devices include desktops, tablets, phones, and devices running Windows IoT core, such as Raspberry Pi.

## What's new

Jul 19, 2017

# Support for toggle between full-screen and windowed mode

With this release, Receiver for UWP introduces a toggle feature. Using the **Toggle** button, you can switch between fullscreen and windowed mode. This feature is available only in active sessions. The toggle button is present at the bottom right of the session toolbar.

### Note

Full-screen mode is not applicable on mobile and IoT devices.

## Fixed issues

Jun 25, 2017

When you switch between an on-screen keyboard and an external keyboard, there might be an issue.

[#UWP-166]

On a mobile device, when you select the back button on the **Setting** screen, the response is delayed.

[#UWP-483]

• In a command prompt, the Up arrow key might not function and fetch the previous command.

[#UWP-502]

The arrow keys are not functioning in an active session.

[#UWP-505]

On a login page, when you press the tab key multiple times, the focus shifts from the login page to the **Settings** tab.

[#UWP-521]

In a desktop session, the on-screen keyboard is not displayed when you select the **Keyboard** label. The on-screen keyboard is displayed only when the keyboard icon is selected.

[#UWP-522]

When you try to launch an app or a desktop in a session, a black screen appears launch is delayed.

[#UWP-533]

When there is a network issue in an active session, Receiver for UWP turns unresponsive.

[#UWP-542]

## Known issues

#### Jun 25, 2017

The following known issues have been observed in this release:

In a PNAgent store, subscribed apps and desktops are not enumerated in the Home screen at login.

[#UWP-440]

On a Surface Pro device, enabling the automatic keyboard pop-up option from **Preferences** might fail to display the automatic keyboard in the session.

[#UWP-467]

.

# Third party notices

May 21, 2017

Receiver for UWP might include third party software licensed under the terms defined in the following document:

PDF: Receiver for UWP - [Third-party](http://10.57.13.146/content/dam/docs/en-us/receiver/universal-windows-platform/1-0/downloads/Citrix Receiver for UWP - Third Party Notices.pdf) notices

# System requirements and compatibility

### May 21, 2017 Requirements

Windows 10 operating system.

# Compatibility matrix

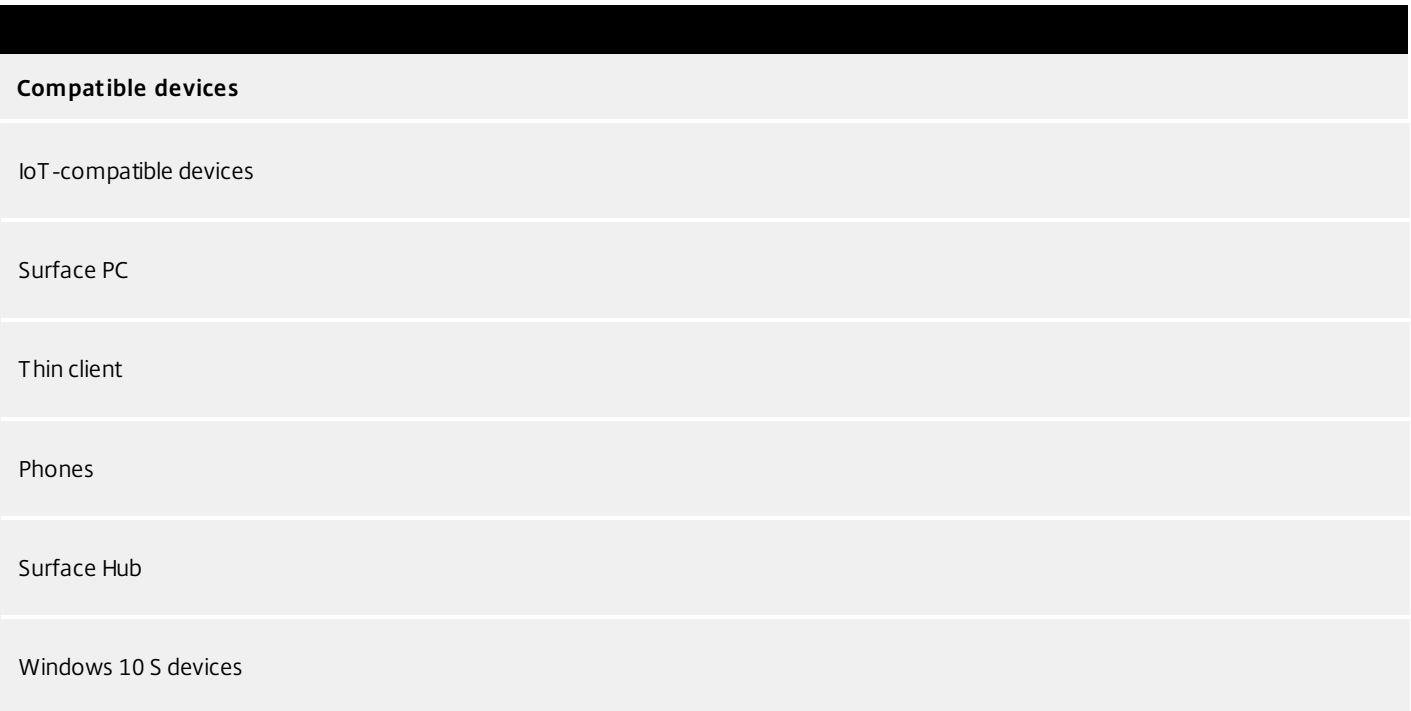

Citrix Receiver for UWP is also compatible with all currently supported versions of XenApp, XenDesktop, StoreFront and NetScaler Gateway as listed in the Citrix Product [Lifecycle](https://www.citrix.com/support/product-lifecycle/product-matrix.htmll) Matrix.

## Connections, Certificates, and Authentication

#### Connections

- HTTPS store
- NetScaler Gateway 11.1 and 11.0

#### Secure connections

#### **TLS**

You can launch apps and desktops from Citrix Receiver for UWP only if the VDA is configured for TLS connections. For

more information about configuring TLS on the VDA, see Transport Layer Security (TLS).

When TLS is configured on the VDA, the first connection attempt occurs using TLS 1.2. If TLS 1.2 is not supported, the connection falls back to TLS 1.1 or eventually TLS 1.0. When a wildcard certificate is configured, the TLS connection to the VDA is successful.

The Server certificate is verified with RSA 2048-bit key length and SHA 256 algorithm.

By default, the connection between the user device and NetScaler Gateway uses **TLS**.

The root certificate must be in the local key store so that the remote gateway's certificate can be verified when a connection attempt occurs. If Citrix Receiver for UWP cannot verify the certificate, it displays a corresponding warning. If you continue through the warning, the list of applications is displayed; however, the applications do not launch.

The device must be configured with the correct date and time because Windows checks the certificate date against the device date.

### Note

Citrix Receiver for UWP does not validate certificates. Itis an SSL connection only if itis validated and trusted by the operating system.

#### **Certificates**

- Private (self-signed)
- Intermediate
- Wildcard

### Private (self-signed) certificates

If a private certificate is installed on the remote gateway, the root certificate of the organization's certificate authority must be installed on the user device. This ensures successful access to virtual desktops and applications using Citrix Receiver for UWP.

To install a self-signed certificate, download the certificate on the device and run the following command from a command line:

certutil – f –addstore –user root NameOfCert.cer

Administrator-level credentials are required to run the above command.

### Intermediate certificates and NetScaler Gateway

If your certificate chain includes an intermediate certificate, the intermediate certificate must be appended to the NetScaler Gateway server certificate. For more information on configuring certificate, see Knowledge Center article [CTX122955](https://support.citrix.com/article/CTX122955)

### Wildcard certificates

Wildcard certificates are used in place of individual server certificates for any server within the same domain. Citrix Receiver for UWP supports wildcard certificates.

#### Authentication

For connections to virtual desktops and apps, Citrix Receiver for UWP supports StoreFront and Web Interface.

- XenApp and XenDesktop 7.13 and later
- StoreFront 2.1, 2.0 (recommended), or StoreFront 1.2 Provides direct access to the store.
- StoreFront configured with Receiver for website Provides access to the store from a web browser. On a session, the user is prompted to open an ICA file to continue.

#### Connections

Citrix Receiver for UWP supports HTTPS through any of the following configurations.

- For LAN connections:
	- StoreFront using https. Note: Only HTTPS store configuration is supported. HTTP store configuration is not supported.
- For secure remote or local connections:
	- Citrix NetScaler Gateway 11.1 and 11.0

#### About secure connections and SSL certificates

### TLS

You can launch apps and desktops from Citrix Receiver for UWP only if the VDA is configured for TLS connections. For more information about configuring TLS on the VDA, see [Transport](http://docs.citrix.com/en-us/xenapp-and-xendesktop/7-12/secure/tls.html) Layer Security (TLS).

When TLS is configured on the VDA, the first connection attempt occurs using TLS 1.2. If TLS 1.2 is not supported, the connection falls back to TLS 1.1 or eventually TLS 1.0. When a wildcard certificate is configured, the TLS connection to the VDA is successful.

The Server certificate is verified with RSA 2048-bit key length and SHA 256 algorithm.

By default, the connection between the user device and NetScaler Gateway uses TLS.

The root certificate must be in the local key store so that the remote gateway's certificate can be verified when a connection attempt occurs. If Citrix Receiver for UWP cannot verify the certificate, it displays a corresponding warning. If you continue through the warning, the list of applications is displayed; however, the applications do not launch.

The device must be configured with the correct date and time because Windows checks the certificate date against the device date.

Citrix Receiver for UWP does not validate certificates. Its an SSL connection only if it is validated and trusted by the operating system.

#### Private (self-signed) certificates

If a private certificate is installed on the remote gateway, the root certificate of the organization's certificate authority must be installed on the user device. This ensures successful access to virtual desktops and applications using Citrix Receiver

#### for UWP.

To install a self-signed certificate, download the certificate on the device and run the following command from a command line:

#### certutil – f –addstore –user root NameOfCert.cer

Administrator-level credentials are required to run the above command.

#### Intermediate certificates and NetScaler Gateway

If your certificate chain includes an intermediate certificate, the intermediate certificate must be appended to the NetScaler Gateway server certificate. For more information on configuring certificate, see Knowledge Center article [CTX122955](https://support.citrix.com/article/CTX122955)

#### Wildcard certificates

Wildcard certificates are used in place of individual server certificates for any server within the same domain. Citrix Receiver for UWP supports wildcard certificates.

## Authentication

#### **Authentication to StoreFront**

- Domain
- Security token\*
- Two-factor authentication (Domain plus Security token)\*
- \* Available only in deployments that include NetScaler Gateway.

#### **Authentication to Web Interface**

Web Interface uses the term "Explicit" for domain and security token authentication.

- Domain
- Security token\*
- Two-factor authentication (domain plus security token)\*

\* Available only in deployments that include NetScaler Gateway, with or without the NetScaler Gateway plug-in installed on the device

Citrix Receiver for UWP automatically detects authentication requirements (password or password + passcode) and displays authentication prompts accordingly. If protocols require another method of authentication, Citrix Receiver for UWP requests for a password by default.

After authenticating a user, Citrix Receiver for UWP saves user account details. The account name is **My Virtual Apps**.

Citrix Receiver for UWP supports the storage of only the domain and user name of a single account. Multiple accounts and the storage of passwords and passcodes are not supported. You can edit or remove the user account from the **Settings** option.

# **Configure**

#### Jun 25, 2017

Citrix Receiver for UWP supports StoreFront or Web Interface connections to virtual desktops and applications. The following diagram shows local connections from Citrix Receiver for UWP to StoreFront.

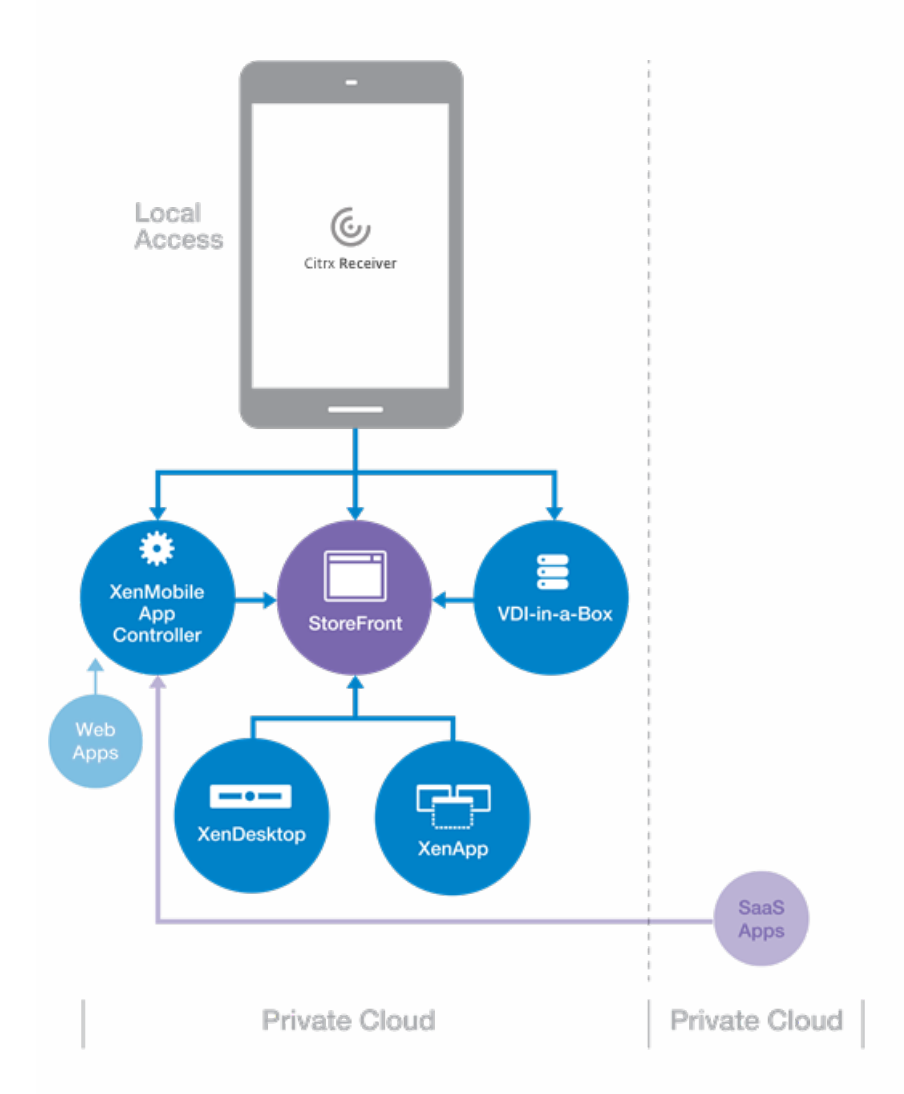

The following diagram shows remote connections from Citrix Receiver for UWP to NetScaler Gateway, which connects to StoreFront.

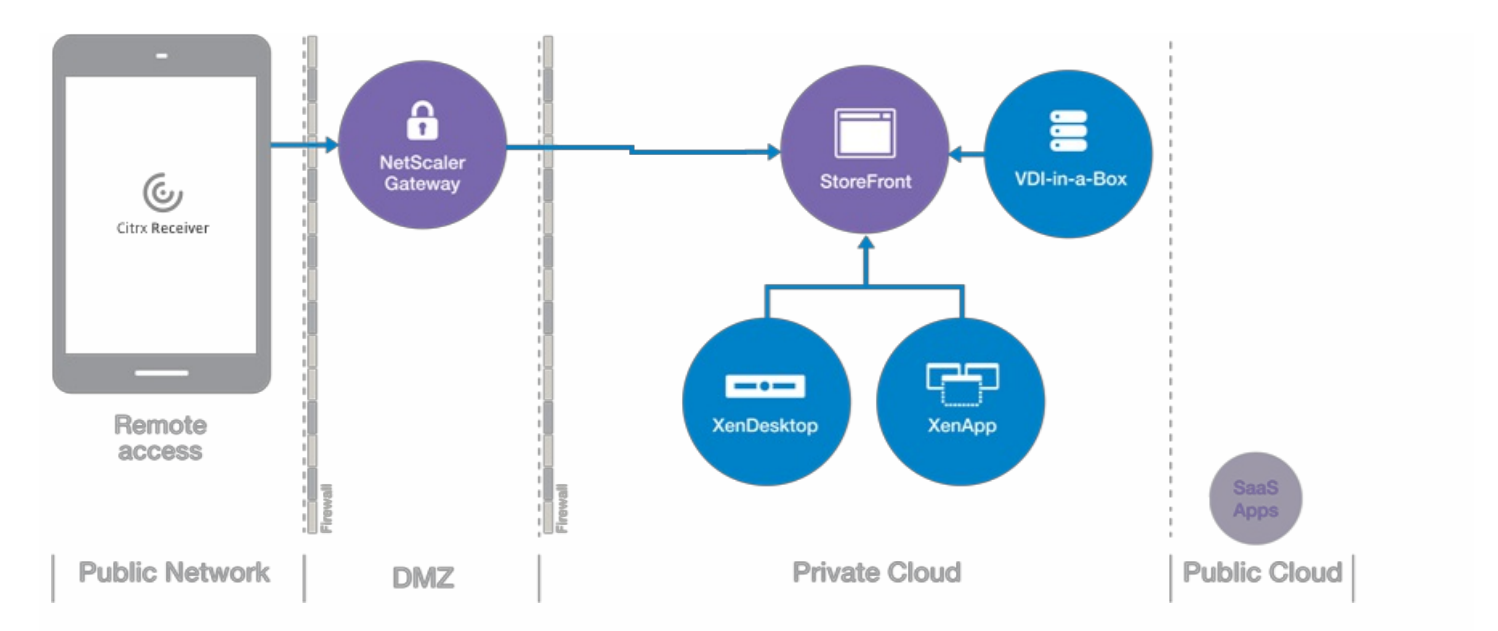

The following diagram shows remote connections from Citrix Receiver for UWP to NetScaler Gateway, which connects to Web Interface.

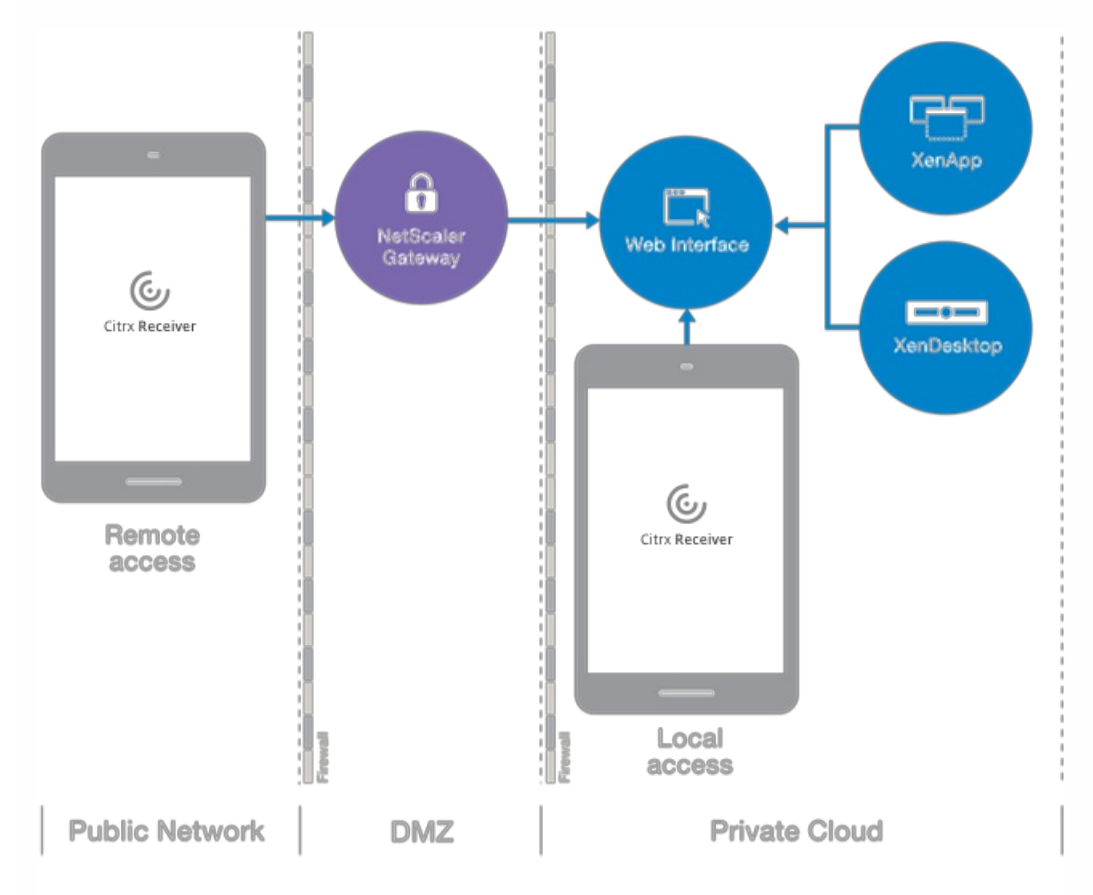

These configuration steps allow users to access their virtual desktops and applications:

- Configure application delivery to enhance the experience for users when they access their applications through StoreFront stores.
- Configure StoreFront to make virtual desktops and applications available to users. Supported versions of Web Interface require no special configuration to allow connections through Citrix Receiver for

UWP.

- Connect with NetScaler Gateway to configure secure access.
- Connect through a firewall.
- Provide users with account information.

#### Configure application delivery

When delivering applications with XenDesktop or XenApp, consider the following options to enhance the experience for users when they access their applications through store. For information about delivering applications using XenDesktop 7, see the XenDesktop 7 documentation.

- Include meaningful descriptions for applications in a Delivery Group. Descriptions are visible to Citrix Receiver for UWP users.
- Append keywords to the descriptions you provide for delivery group applications:
	- To automatically subscribe all users of a store to an application, append the text string KEYWORDS: Auto to the description. When users log on to the store, the application is provisioned. If this keyword is not used, users must manually subscribe to the application.
	- To provide automatic subscription feature and also prevent users from using Citrix Receiver for UWP to remove the application, append the text string KEYWORDS: Mandatory to the application description.
	- To advertise applications or to list the most commonly used applications in the Featured list, append the text string KEYWORDS: Featured to the application description.

For information about other keywords, see "Additional recommendations" in StoreFront documentation.

#### Connect with NetScaler Gateway

To allow connections from internal or remote users to StoreFront through NetScaler Gateway, integrate NetScaler Gateway and StoreFront. This deployment allows users to connect to StoreFront to access virtual desktops and applications. Users connect through Citrix Receiver for UWP.

Configuring Custom Clientless Access Policies for Citrix Receiver for UWP

To enable remote users to connect through NetScaler Gateway to your Web Interface deployment, configure NetScaler Gateway to support Web Interface. For more information, see http://docs.citrix.com/en-us/netscalergateway/12/integrate-web-interface-apps.html.

### **Note**

Citrix Receiver for UWP is preferred on phones. For a feature-rich user experience, Citrix recommends you to use Citrix Receiver for Windows on laptops and desktops. You can download Citrix Receiver for Windows from the [download](https://www.citrix.com/products/receiver/) page.

#### Connect through a firewall

Network firewalls can allow or block packets based on the destination address and port. If you are using a firewall, Citrix Receiver for UWP must be able to communicate through the firewall with both the Web server and Citrix server. The firewall must permit HTTPs traffic for the user device to Web server communication. For Citrix Receiver for UWP to Citrix server communication, the firewall must permit inbound ICA traffic on ports 1494 and 2598.

Provide users with provisioning files

StoreFront provides provisioning files that users can open to connect to stores.

You can use StoreFront to create provisioning files containing connection details for accounts. You make these files available to your users to enable them to configure Citrix Receiver for UWP automatically. Open the file to configure Citrix Receiver for UWP after installation. If you configure Receiver for websites, users can also obtain Receiver provisioning files from those sites.

Configure email-based account discovery

When you configure Citrix Receiver for UWP for email-based account discovery, users type their email address rather than a server URL. Citrix Receiver for UWP determines the NetScaler Gateway or StoreFront server associated with the email address based on Domain Name System (DNS) Service (SRV) records. Citrix Receiver for UWP then prompts the user to log on to access virtual desktops and applications.

To configure your DNS server to support email-based discovery, see the StoreFront documentation.

To configure NetScaler Gateway, see the NetScaler Gateway documentation.

#### Note

Email-based account discovery is not supported for deployment with Web Interface.

Provide users with account information to type manually

If providing users with account details to type manually, ensure that you distribute the following information to enable them to connect to their virtual desktops and applications:

- The URL for the StoreFront store or, for Web Interface deployments, the XenDesktop Services site or XenApp and XenDesktop Site; for example https://servername.company.com
- For access using the NetScaler Gateway, the address for that server

When a user types the details for a new account, Citrix Receiver for UWP attempts to verify the connection. If successful, Citrix Receiver for UWP prompts the user to log on to the account.

When a user navigates to a Receiver for website, the user is prompted to install or log on. Inform users to proceed as follows:

- 1. When prompted to install or log on, select Log on. (Citrix Receiver for UWP is already installed, so the user needs to log on.)
	- The Receiver for Web window lists available apps.
- 2. From the Receiver for Web window, start an app.
- 3. When prompted to open or save, select **Open**.

The app starts.

When a user attempts to start an app from a XenApp and XenDesktop Site, the user is prompted to open or save a file. After the user selects **Open**, the app starts.

# Adding an account

To enable users to set up accounts manually, be sure to distribute the information they need to connect to their virtual desktops and applications.

- For connections to a StoreFront store, provide the URL for that server. For example [https://servername.company.com](https://servername.company.com/) For web interface deployments, provide the URL for the XenApp and XenDesktop Site.
- For connections through NetScaler Gateway, determine if the user must see the configured stores or just the store that has remote access enabled for a specific NetScaler Gateway.
	- To present configured store: Provide users with the NetScaler Gateway fully qualified domain name.

When a user types the details for a new account, Citrix Receiver for UWP attempts to verify the connection. If successful, Citrix Receiver for UWP prompts the user to log on to the account.

#### Note

Citrix Receiver for UWP supports only one store configuration on the StoreFront.

#### Remember my password

The Remember my Password feature lets Citrix Receiver for UWP store the user credentials provided to access the store.

After launching Citrix Receiver for UWP, a prompt appears, asking for username and password. Type your credentials and select the **Remember my password** option.

If **Remember my password** is not selected, you must enter your credentials to access the store at every session launch.

## Deploy

May 21, 2017

Citrix Receiver for UWP is available from the Microsoft store as "Citrix Receiver." It is available for all devices that run Windows 10. You can install Citrix Receiver for UWP by searching for Citrix Receiver in Store and select **Get**.

# User experience

#### May 21, 2017

# Support for Microsoft Continuum

Citrix Receiver for Universal Windows Platform provides hardware support for Microsoft Continuum devices, including the Microsoft Lumia 950 series, and HP Elite X3 Lap Dock.

Microsoft Continuum is a feature of the Windows 10 operating system. With this feature, Windows 10 and Universal Apps detect the hardware in use (phones, tablets, laptops, desktop PCs) and display and behave in a way optimized to that hardware. Continuum also helps Windows 10 and Universal Apps adapt to changes in hardware mode. Such changes occur, for example, when you detach a tablet from its physical keyboard or connect your mobile phone to an external monitor for display. Some changes in hardware mode require an adapter.

Citrix Receiver for Universal Windows Platform supports the use of following external devices along with Continuum:

- Pointing devices
- Keyboards
- HDMI-compatible monitors.

Continuum can be used as both a wired and a non-wired interface. After connecting the phone to an external display, the application adapts to the native resolution of the external display.

## Support for pinch-to-zoom

Citrix Receiver for UWP provides pinch-to-zoom functionality in an active session.

## Settings

After launching Citrix Receiver for UWP, select **Settings** to configure various options. **Settings** option displays the following tabs:

- 1. Accounts
- 2. Preferences
- 3. Logs
- 4. About

#### **Accounts**

The Accounts tab gives you the details of the configured store used to access StoreFront. Here, you can find details such as Name, Description, and StoreFront URL.

You can edit or remove the store details from this tab.

Select **Log off** to log out of the session.

#### **Preferences**

On the Preferences tab, you can configure the automatic keyboard pop-up option for Citrix Receiver for UWP.

With the **Automatic keyboard pop-up** enabled, a touch keyboard appears automatically on the screen when you select a text field or any other user input field.

By default, the **Automatic keyboard pop-up** feature is set to enabled.

Following are the behavior cases when the policy set in Citrix Studio and the Receiver for UWP are different.

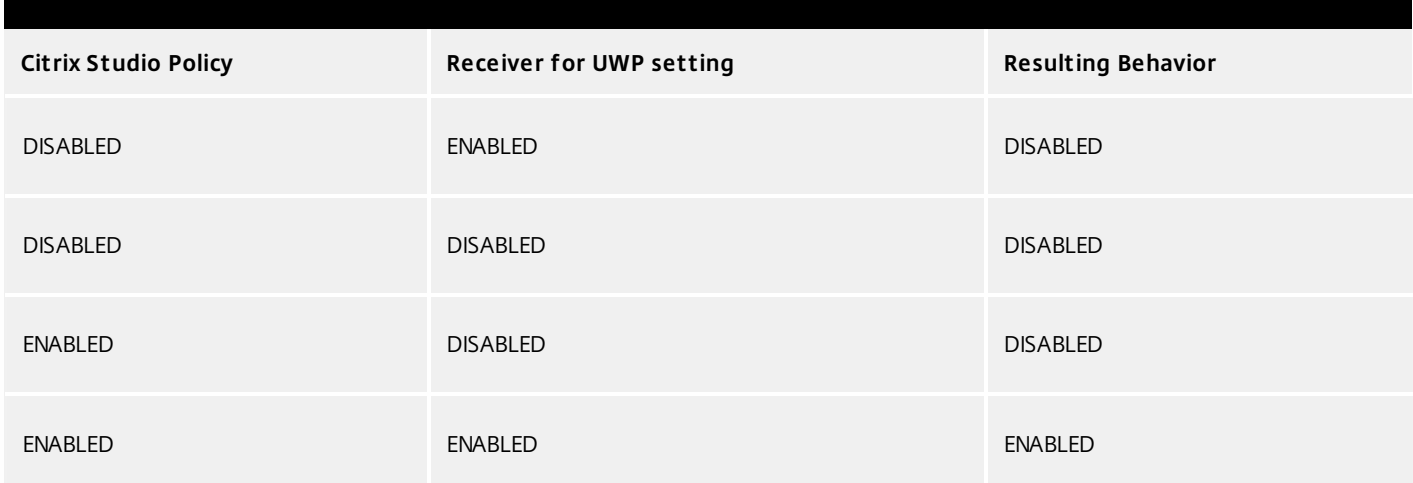

#### Logs

On the **Logs** tab, users can trace the session logs.

To assist with troubleshooting connection issues, logs are generated for Receiver for UWP and stored on Microsoft OneDrive.

By default, **Enable logging** is not selected.

To enable logging, select **Enable logging**.

#### Note

The performance of Citrix Receiver for UWP might slow down when **Enable logging** is selected.

#### About

The About tab gives details of the software used on your device.

It provides the version number of the software, link to third-party notices, and an email address (RfUWPfeedback@citrix.com) is given for you to provide feedback.